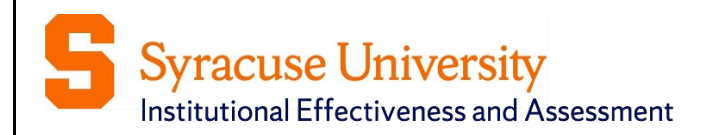

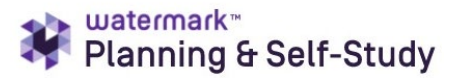

**Spring 2023** 

# **Assessment and Action Planning Guide Academic Programs**

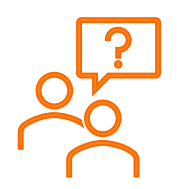

Need additional help or would you like to schedule a training session? Email the Assessment Working Team at [assessment@syr.edu](mailto:assessment@syr.edu)

**© 2023 Syracuse University. Confidential and Proprietary. All Rights Reserved**

# <span id="page-1-0"></span>**Moving from Tk20 to Planning & Self-Study**

Syracuse University is transitioning to Watermark's new assessment management platform, Planning and Self-Study (P&SS). There are some differences between the two platforms, but the University's assessment framework remains the same:

- Specify measures and criteria/targets
- Collect and analyze results
- Identify action and follow-up

### <span id="page-1-1"></span>**Tk20 and P&SS Comparison**

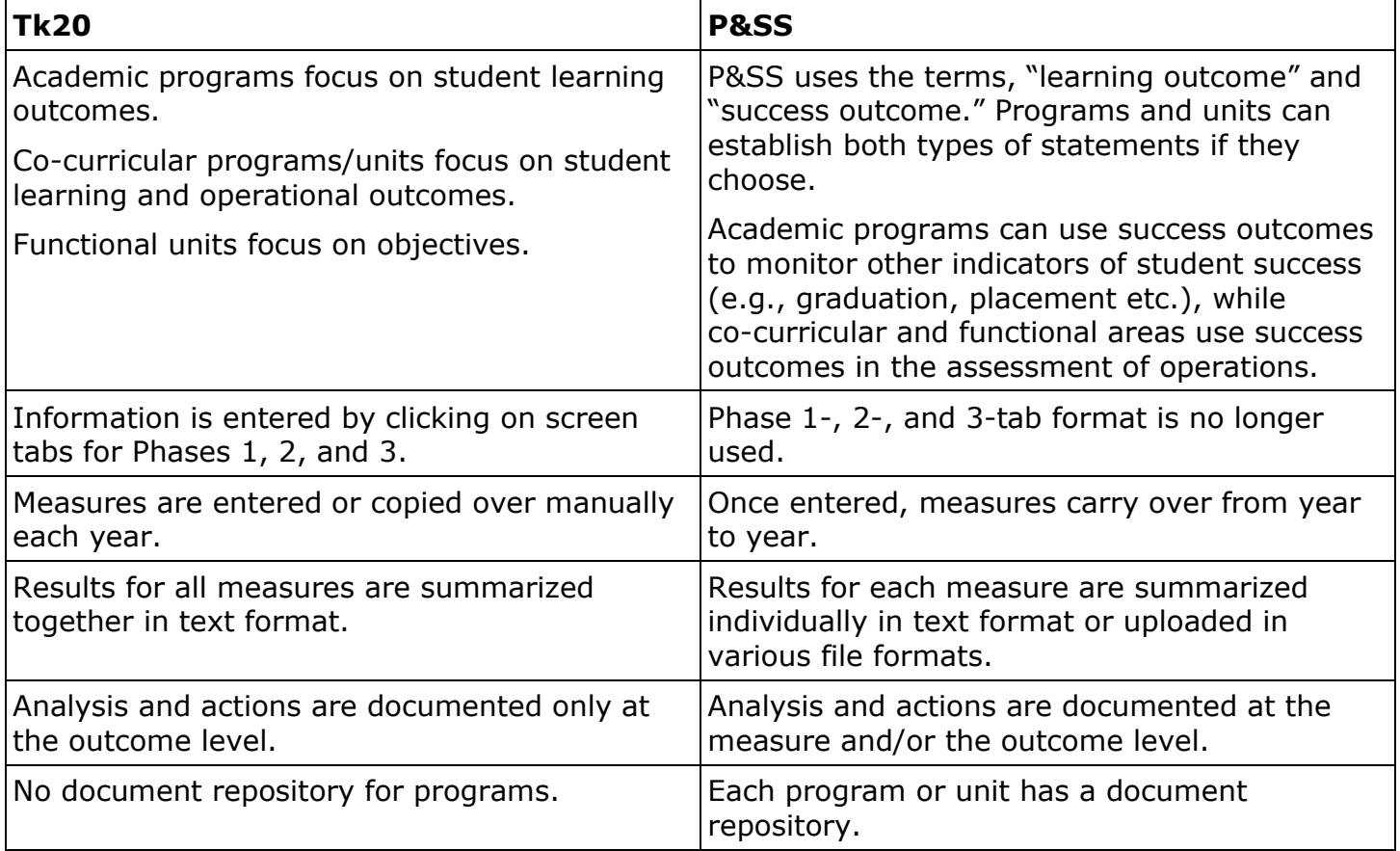

## <span id="page-2-0"></span>**Frequently Used Icons**

- The check mark icon is used to save your information.
- The X icon is used to cancel any action taken; the information you entered will not be  $\mathbf{x}$ saved.
- The pencil icon is used to edit content.
- The three dots icon is used to display more options.
- $\vert \pm \vert$ The download icon is used to download documents and reports.
- $\propto$ The expand/collapse icon is used to expand and collapse content.
- **F** The **+** icon is used add more details.

## <span id="page-2-1"></span>**Important Reminders**

- $\checkmark$  Chrome and Firefox are the recommended browsers for P&SS.
- $\checkmark$  Please note that P&SS does not have rich text editing capabilities.
- $\checkmark$  When you are done entering details in any area of P&SS, make sure to use the check mark and save and close buttons to save your information throughout P&SS.
- $\checkmark$  If you are having issues logging in to P&SS or accessing your program/unit dashboard, please do not hesitate to email the Assessment Working Team at [assessment@syr.edu.](mailto:assessment@syr.edu)

## **Table of Contents**

<span id="page-3-0"></span>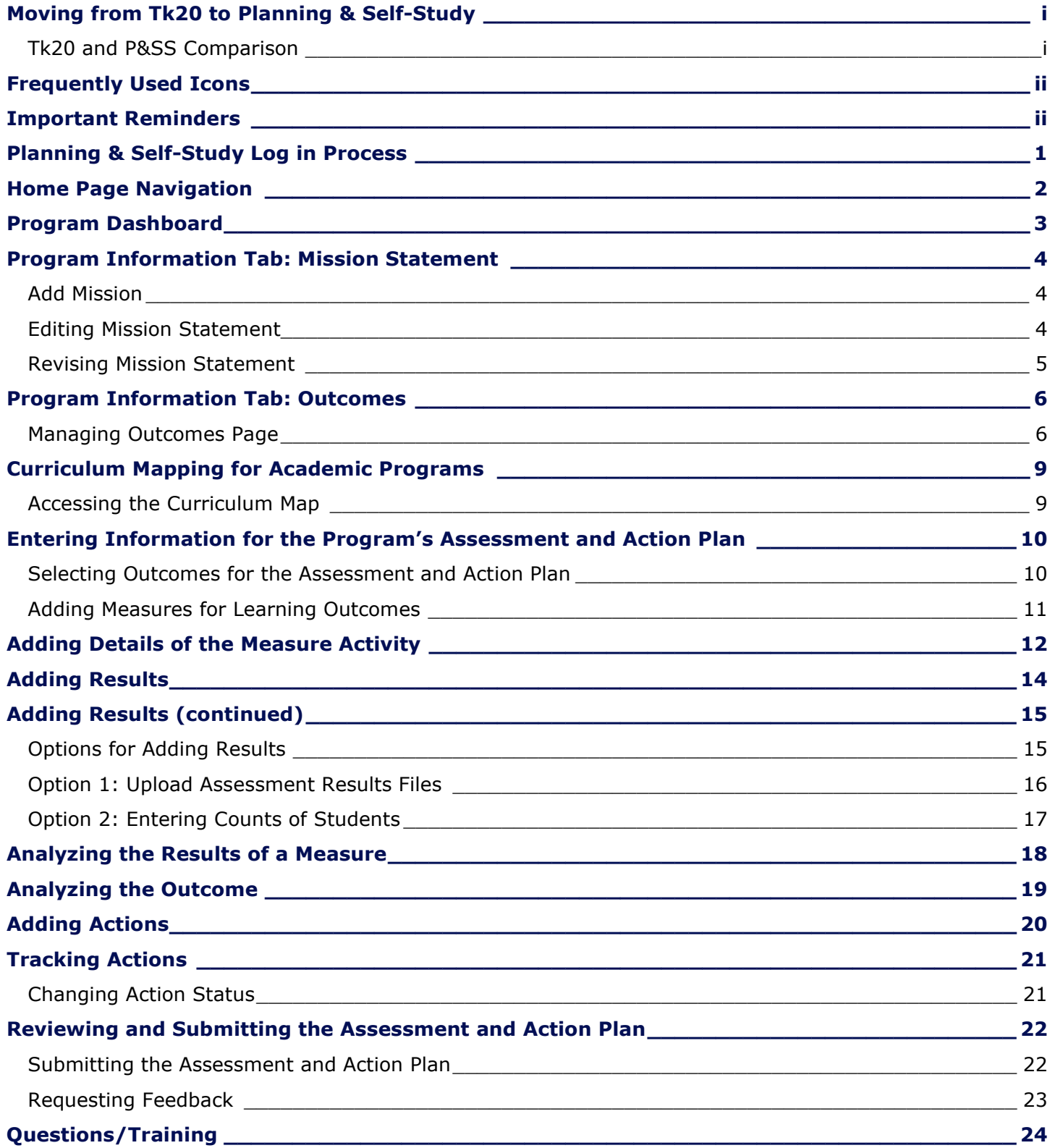

# **Planning & Self-Study Log in Process**

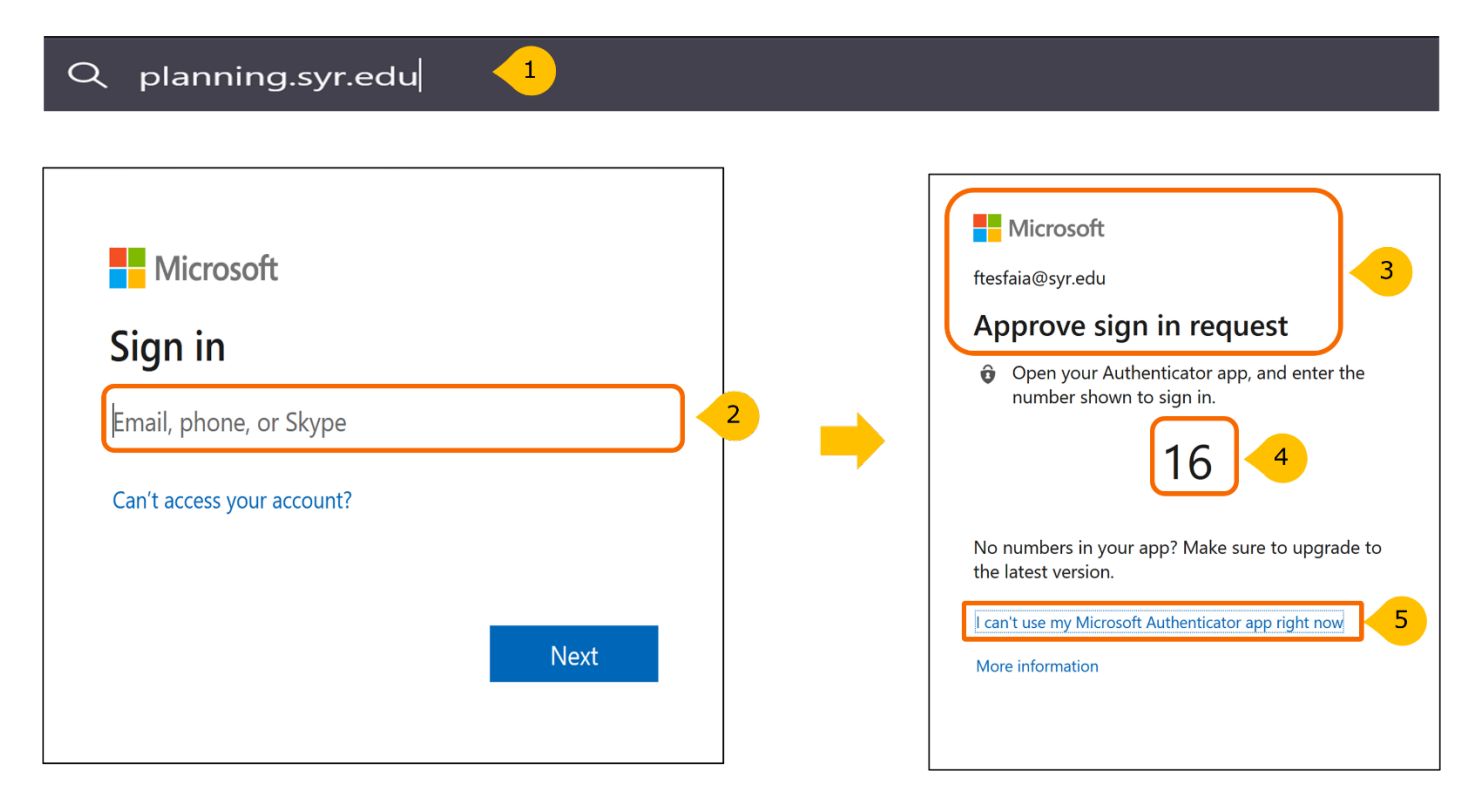

To log in to Planning & Self-Study:

- 1. Go to [planning.syr.edu.](http://planning.syr.edu/) If you're signing into Microsoft for the first time, this will open the Microsoft sign in window. If you have signed to Microsoft before, the system will skip you to step 3.
- 2. Use your Syracuse University email and click **Next**.
- 3. This will open the Microsoft "Approve sign in request" window.
- 4. Open your Authenticator app on your other device and enter the number shown to sign in.
- 5. If you cannot use the Microsoft Authenticator app, click the "I can't use my Microsoft Authenticator app right now." This will take you to another window with other options to verify your identity.

# <span id="page-5-0"></span>**Home Page Navigation**

When you log into P&SS, you will see your **Home** page, which:

- Displays each academic program that has you as a lead contributor.
- May contain multiple dashboards if you are associated with more than one program.
- Provides easy access to specific content, such as assessment and action plan data and curriculum maps.

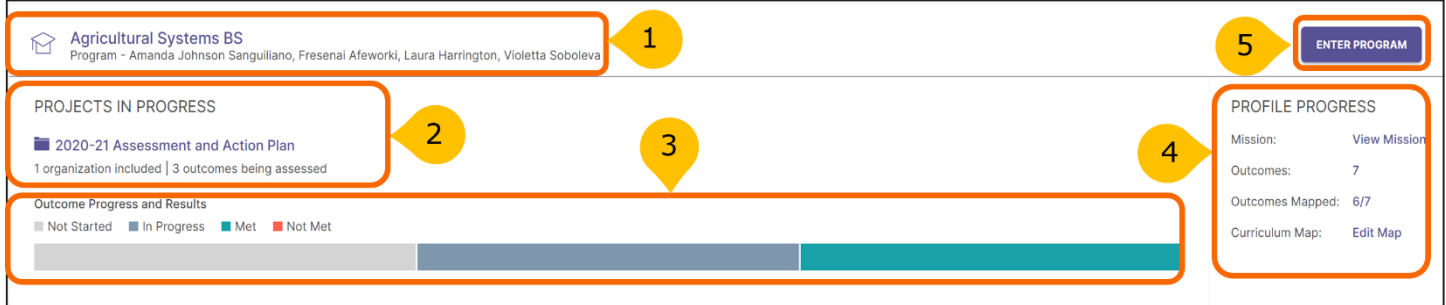

#### Each dashboard includes:

- 1. Program name (s) and names of leads (individuals with permission to enter information)
- 2. Assessment and action plans in progress noted as **Projects in Progress**
- 3. After you enter outcome and results information, a dashboard will be created to show the status of the outcomes for that specific plan.
- 4. **Profile Progress** includes links that take you directly to specific areas and serves as a dashboard that will change as more information is entered into P&SS:
	- Mission
	- Outcomes (the program's current number of outcomes is shown)
	- Outcomes Mapped
	- Curriculum Map (recent curriculum maps on file with IEA have been created in P&SS and the dashboard will allow you to **Edit Map**)
- 5. Click the **Enter Program** to review and update information.

## <span id="page-6-0"></span>**Program Dashboard**

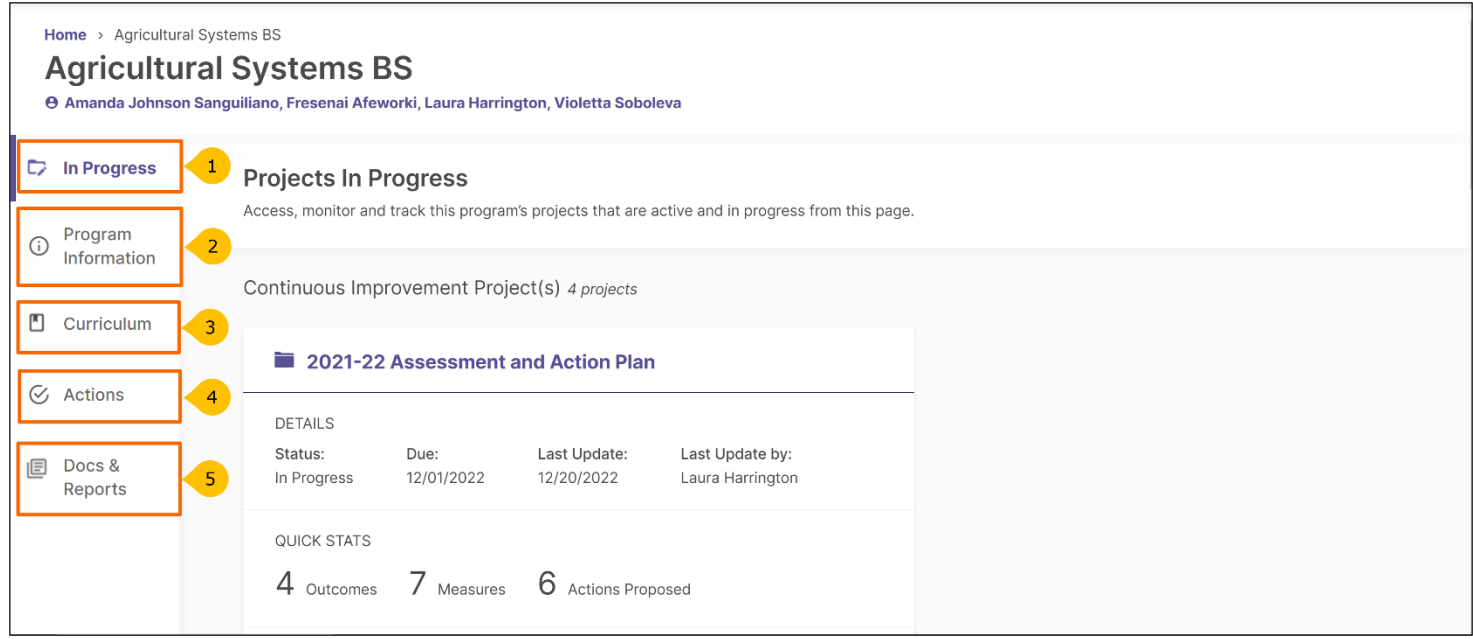

After clicking ENTER PROGRAM, you will see the Program Dashboard, which includes five tabs:

- 1. **In Progress:** Access, monitor, and track assessment and action plans that are active and in progress.
- 2. **Program Information:** Communicate the purpose and design of your program by creating and editing a mission statement, outcomes, and outcome map.
- 3. **Curriculum:** Access and edit the curriculum map and all courses affiliated with the academic program.
- 4. **Actions:** Track status and report on the progress of all actions identified in the program's assessment and action plan.
- 5. **Docs & Reports:** Access reports and add documents to track your continuous improvements and organizational activity. A pdf of previous assessment and action plan data in Tk20 is stored here.

## <span id="page-7-0"></span>**Program Information Tab: Mission Statement**

From the Program Dashboard, click Program Information to enter a mission statement.

### <span id="page-7-1"></span>**Add Mission**

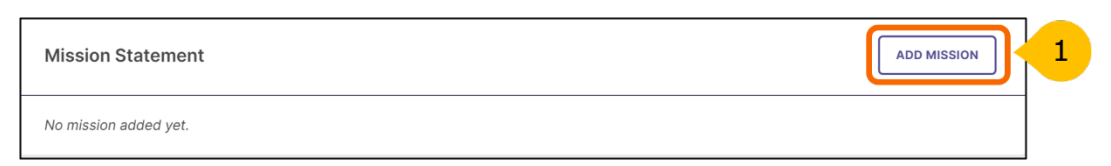

1. Use the **Add Mission** button to open the mission statement dialog box.

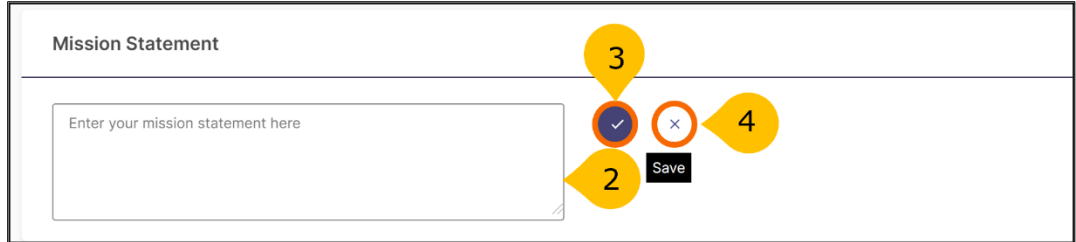

- 2. Enter the program's mission statement. Note that the system does not have rich text editing capabilities and has 1000-character limit.
- 3. Click the checkmark icon to save. **If you do not, your information will not be saved.**
- 4. Click the X icon to cancel; the information you entered will not be saved.

#### <span id="page-7-2"></span>**Editing Mission Statement**

**Editing** is used for minor changes to your current mission statement such as typos or word changes that do not change the intent of the mission statement. No history of edits is maintained in the system.

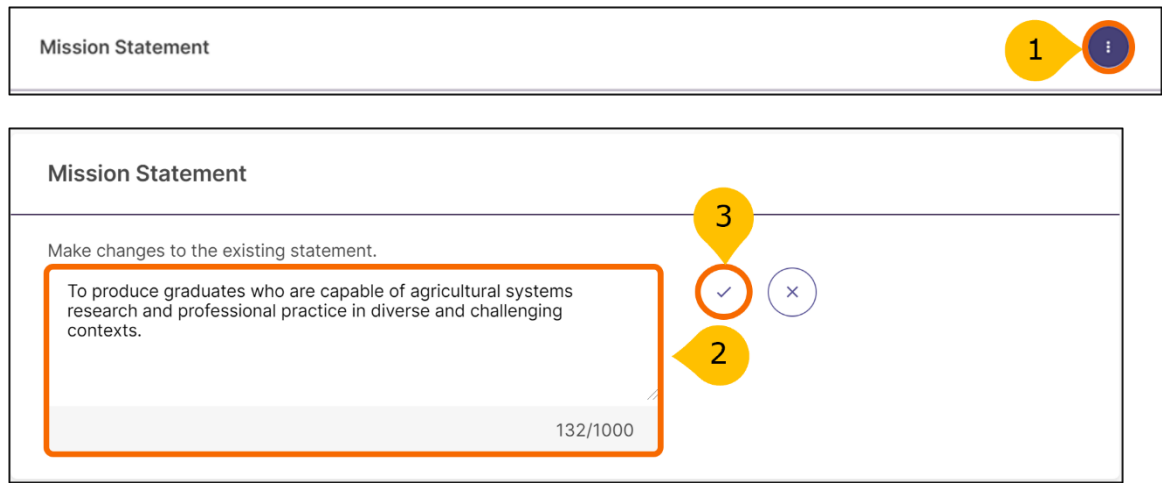

- 1. To edit a mission statement, click on the three doted more options icon, and then select **Edit**.
- 2. When you select **Edit**, a text box will appear. Simply make edits within the text box.
- 3. Remember to save changes by clicking on the checkmark. As mentioned, no history is kept on edits. If you click the X button, any changes made will be undone.

## <span id="page-8-0"></span>**Revising Mission Statement**

**Revise** is used to replace an existing mission statement. If you revise an existing mission statement, older versions will be archived for reference; therefore, a history of your program's mission statement is maintained.

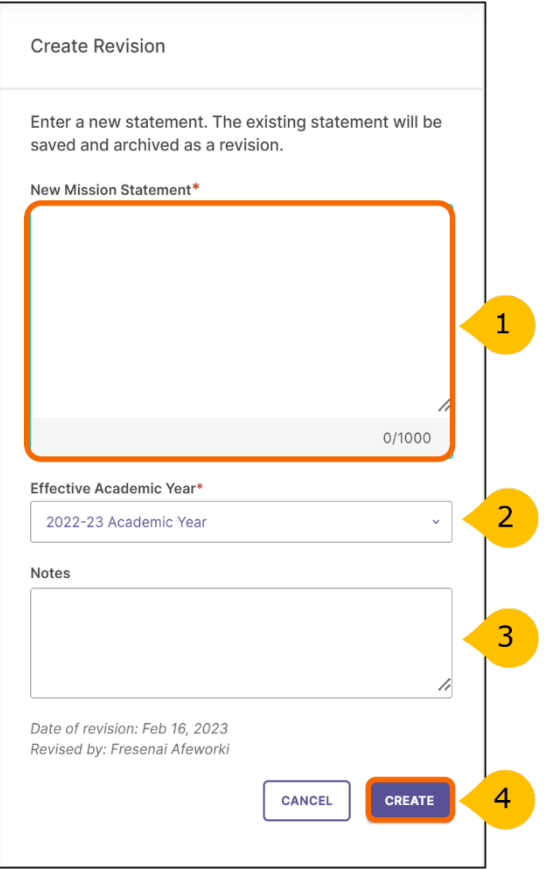

When you select the Revise option, a panel will open on the right side of your screen to enter information about the new mission statement.

- 1. The first area is the **New Mission Statement** text box where you will enter the new mission statement.
- 2. Use the **Effective Academic Year** drop-down menus to select the year when your new mission statement goes into effect.
- 3. The last text box is optional and may be used for notes to provide any additional context about the revised mission statement.
- 4. When complete, select the **Create** button to save or click **Cancel** to undo your changes and delete any content you entered.

## <span id="page-9-0"></span>**Program Information Tab: Outcomes**

P&SS designates two types of outcomes:

**Learning outcomes** articulate knowledge, skills, and dispositions obtained by students through learning/co-curricular activities.

**Success outcomes** articulate other indicators of student success that are not directly tied to mastery of learning outcomes.

Each academic program's student learning outcomes have been transferred to P&SS.

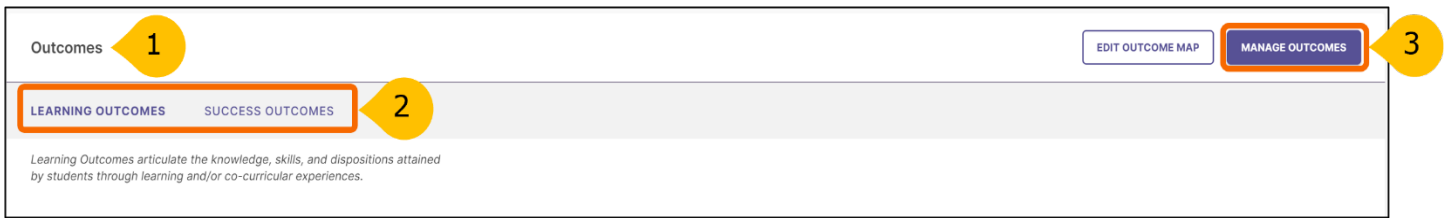

- 1. On the Program Information tab, scroll down to the **Outcomes** section*.*
- 2. Click on either the Learning Outcomes or Success Outcomes tab depending on which type of outcome you would like to view. You will see the program's existing learning outcomes in the Learning Outcomes tab.
- 3. Click **Manage Outcomes** button to create, order, edit, or archive outcomes.

#### <span id="page-9-1"></span>**Managing Outcomes Page**

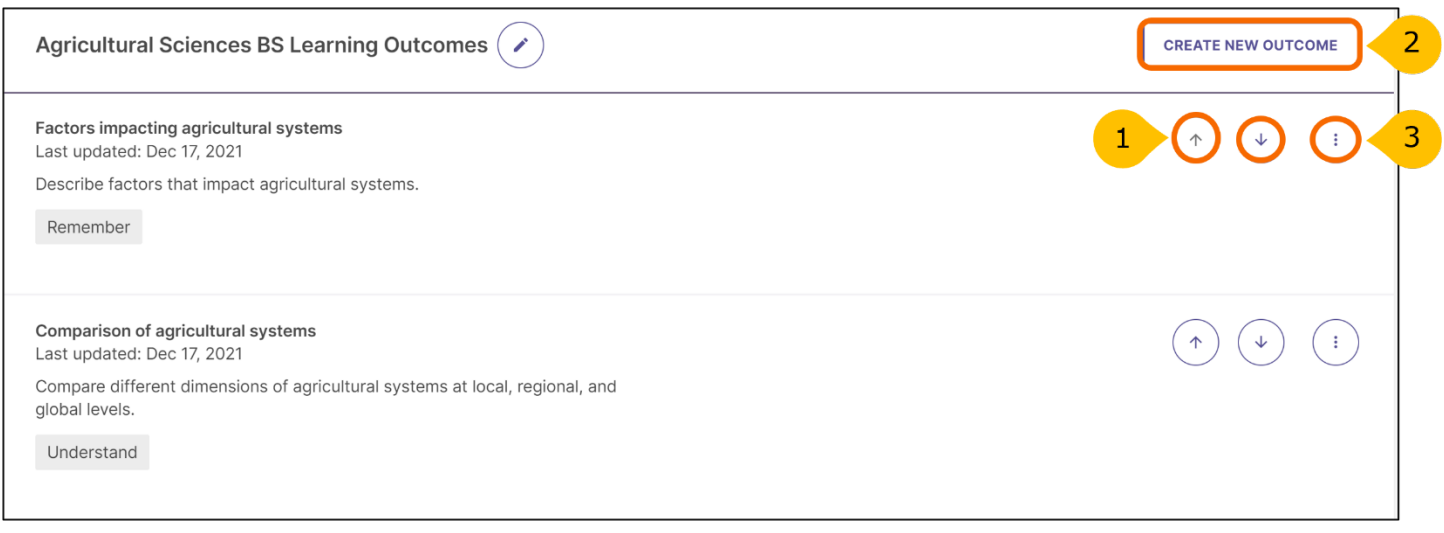

On the **Manage Outcomes** page, you will find the program outcomes listed. From this page you will be able to:

- 1. Reorder existing outcomes. Use the **Up and Down Arrows** to the right of the outcome title to rearrange the order of the program's outcomes.
- 2. Create a new outcome (see details on next page).
- 3. Use the more options icon to edit, revise, archive or delete an outcome.

## **Creating a New Outcome**

After clicking **Create New Outcome,** the following pop-up window will appear.

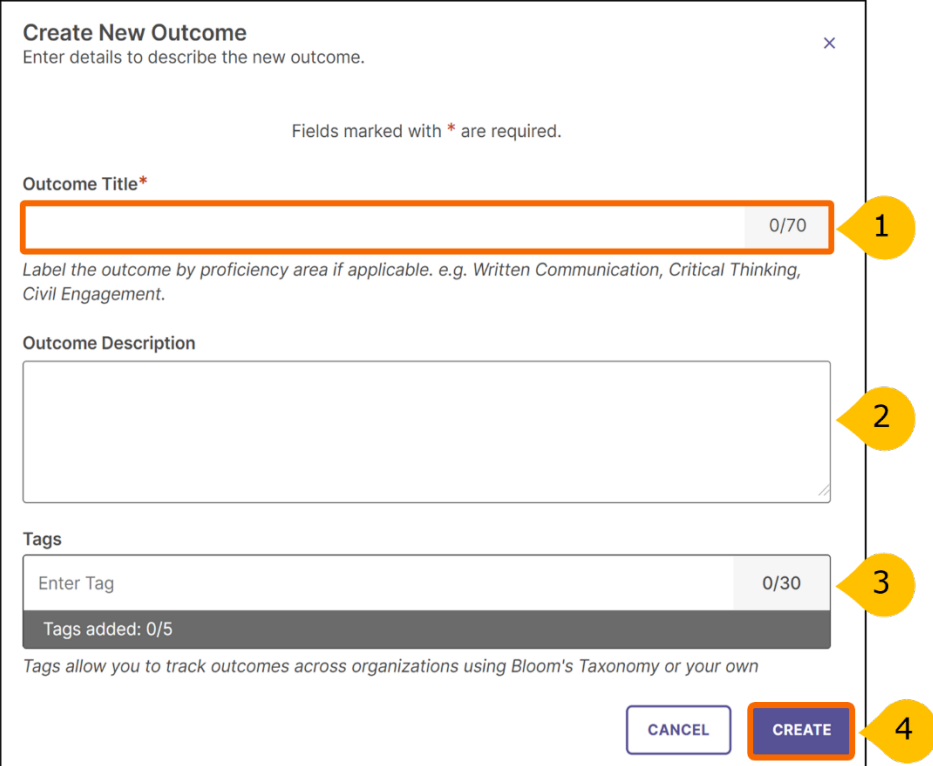

- 1. **Outcome Title:** Provide a concise descriptor for the outcome with no more than seventy (70) characters. For example: If the outcome is "Compare different dimensions of agricultural systems at local, regional, and global levels" the title may be "Comparison of agricultural systems." **Note**, this is a required field.
- 2. **Outcome Description:** Enter the entire outcome statement. Although, the system has this as optional, you **MUST** include the entire outcome statement.
- 3. **Tags:** An optional field used to categorize outcomes with similar themes or concepts. You can select from the Bloom's Taxonomy tags or use Enter or Comma to create your own tag. **Note**, tags are only available for learning outcomes, and you can enter up to five tags for each learning outcome.
- 4. Click on **Create** to save your new outcome.

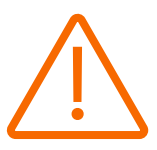

**Important:** When you are done entering details for the outcome, be

sure to click **Save & Close** in the top right-hand corner or all

information will be lost.

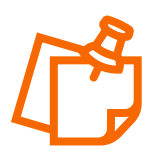

**Note,** if you have created, edited, revised, archived, or deleted an outcome, please email the new/revised list of outcomes to the Assessment Working Team [assessment@syr.edu.](mailto:assessment@syr.edu)

#### **Editing, Revising, Archiving or Deleting an Outcome**

To adjust one or more outcomes listed, use the **more options icon** to the right of the outcome you want to modify. You will see four options – Edit, Revise, Archive and Delete. **Note,** if any data are previously entered for an outcome, you will **NOT** see the delete option.

#### **Edit an Outcome**

**Edit** is used for minor changes that do not change the intent of the outcome, such as typos or slight wording changes. These changes are NOT recorded in the history of the outcome.

#### **Revise an Outcome**

The **Revise** option is used to make more significant changes. Those changes are recorded in the history of the outcome. When you select Revise option, the system will open the following side panel to create your revision.

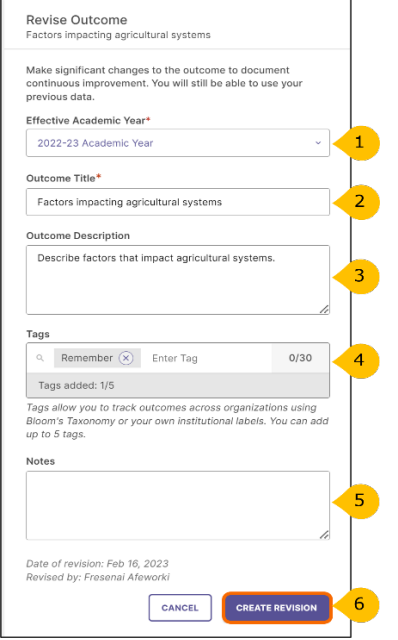

- 1. Select the **Effective Academic Year** that the revised outcome would be operational.
- 2. Enter the revised **Outcome Title.**
- 3. Enter the revised **Outcome Description (this is the full wording of the outcome).**
- 4. Select or enter revised tag (if any).
- 5. The **Notes** section is optional but will allow you to document any additional context regarding the revised outcome.
- 6. When complete, click on **Create Revision** to save.

#### **Archive an Outcome**

Use **Archive** to retire an outcome. This will permanently remove the outcome from the outcome set, and it will no longer be included in future assessment and action plans. However, prior data associated with that outcome will be preserved. Note, when you select **Archive**, a pop-up window will prompt you to document reasons for archiving the outcome. Click **Archive** or **Cancel** to go back to the **Manage Outcomes** page.

#### **Delete an Outcome**

**Delete** permanently removes the outcome from the system. If any data has been previously entered for an outcome, you will NOT see this option.

# <span id="page-12-0"></span>**Curriculum Mapping for Academic Programs**

## <span id="page-12-1"></span>**Accessing the Curriculum Map**

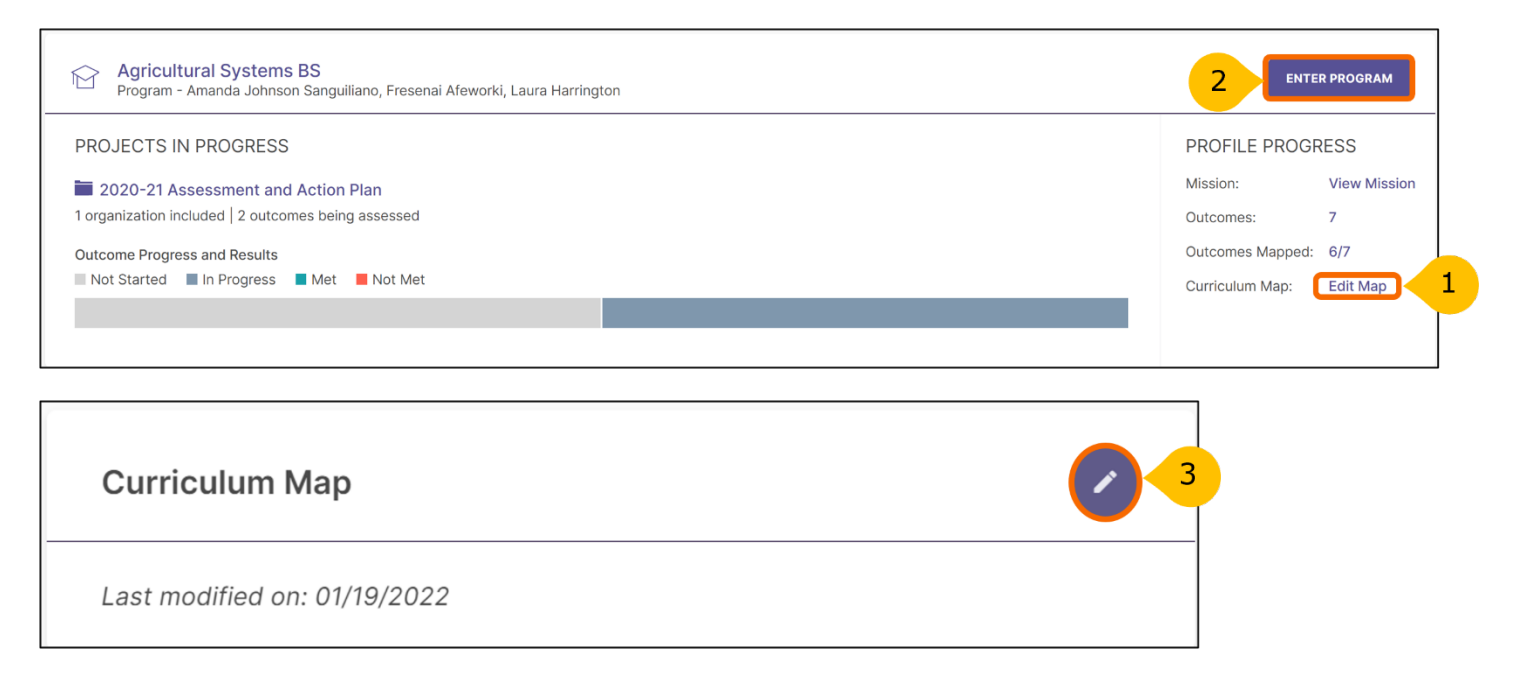

- 1. Access the curriculum map page by clicking **Edit Map** under **Profile Progress on the Home page**. This will take you directly to the Curriculum Map screen.
- 2. Alternatively, you can access the curriculum map by clicking on the **Enter Program** button on the **Home** page and switching to the **Curriculum** tab on the **Program Dashboard**.
- 3. Use the pencil button to the right of the **Curriculum Map** to go to the Curriculum Map edit page.

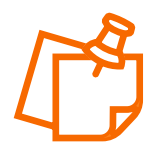

**Note**, if there is a recent curriculum map on file with IEA, you will find the curriculum map created in P&SS. If you would like to make edits to the curriculum map, please email the Assessment Working Team [assessment@syr.edu.](mailto:assessment@syr.edu)

## <span id="page-13-0"></span>**Entering Information for the Program's Assessment and Action Plan**

The following section shows how to enter information for the program's assessment and action plan.

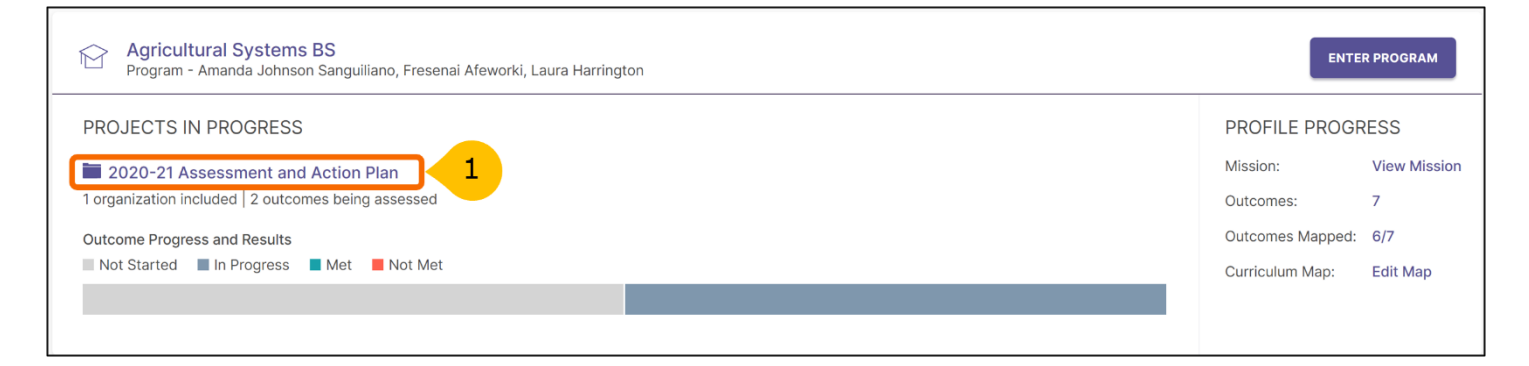

1. From the **Home** page, select the current assessment and action plan under **Projects in Progress** (e.g., 2020-21 Assessment and Action Plan). On the next screen, click the **Select Outcomes** button to indicate which outcomes your program is assessing.

#### <span id="page-13-1"></span>**Selecting Outcomes for the Assessment and Action Plan**

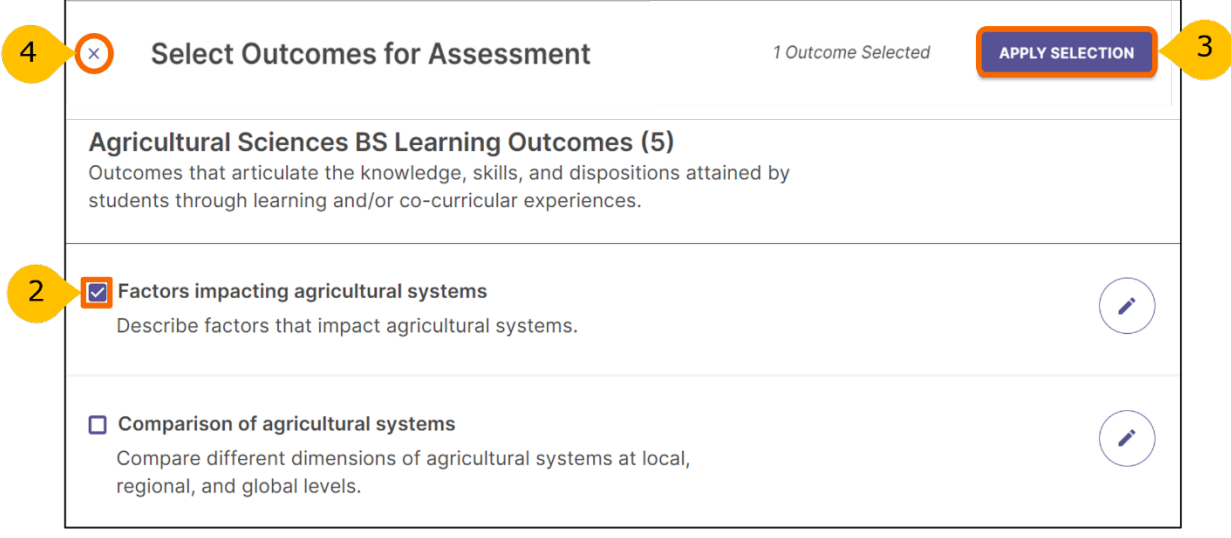

- 2. Use the checkbox to select the outcome(s) to be assessed for the assessment and action plan in progress.
- 3. Click **Apply Selection** in the top right corner to add the selected outcomes to the assessment and action plan. This process keeps your assessment plan clean each year - with only the outcomes to be assessed added to your plan.
- 4. Use "**X**" to cancel the outcome selection. After clicking **Apply Selection**, the selected outcomes will appear on the next screen where you will be able to add measures.

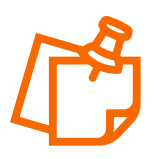

**Note:** Faculty assess each learning outcome at least once within the University's four-year cycle (2021-2025). Programs that have specialized accreditation follow their accreditor's recommendation in assessing learning outcomes.

### <span id="page-14-0"></span>**Adding Measures for Learning Outcomes**

Learning outcomes are examined using two or more measures, at least one of which is direct (e.g., student papers, projects, exams, performances). Students demonstrate their learning through these direct measures, which are often embedded in the course.

Indirect measures supplement the information gathered through direct measures. An indirect measure may ask students or alumni to share their perceptions of their gains in knowledge and skills and/or experiences in the program. Indirect measures can also include other indicators about the program such as syllabi review, retention and graduation rates, and graduate school or employment placement.

In P&SS, each measure, as well as the results and analysis for it, are entered separately.

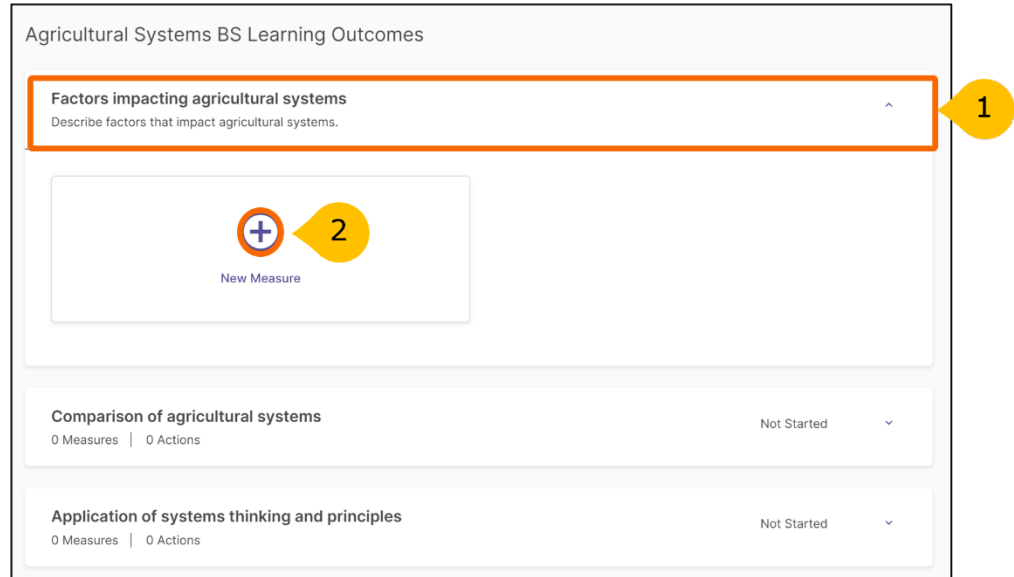

- 1. To add a measure to an outcome, click on the outcome.
- 2. Click **+ New Measure** to open the **Add Measure** window. Continue to the next page to add details of the measure activity.

## <span id="page-15-0"></span>**Adding Details of the Measure Activity**

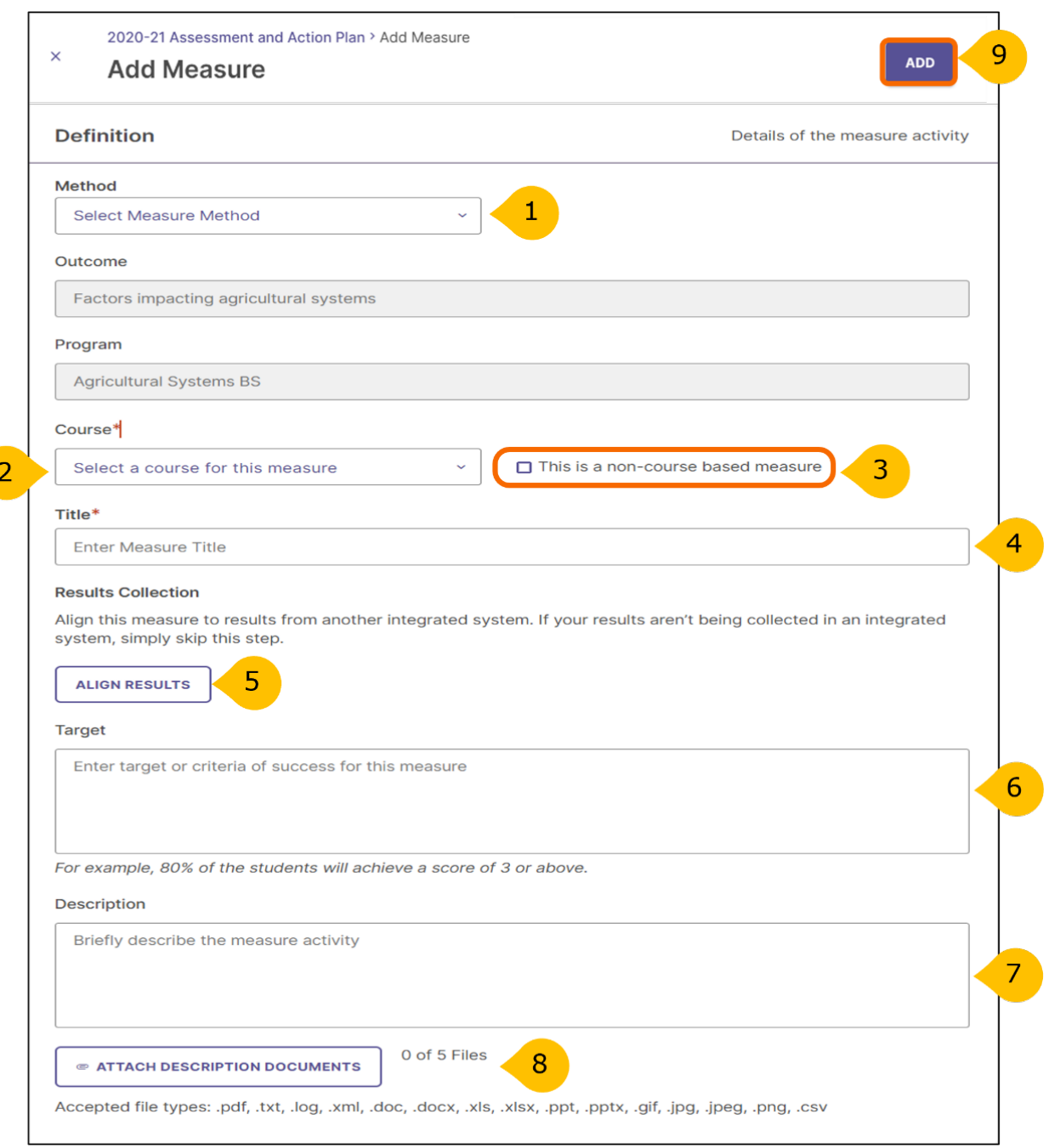

- 1. In the **Add Measure** window, select the **Measure Method** from the drop-down menu. The list contains commonly used types of direct measures, shown first, followed by indirect measures. If you do not see a type that matches your measure, select either **Other - Direct** or **Other - Indirect**.
- 2. Using the drop-down, identify the **course** in which the assessment will take place. Only one course can be selected. **IMPORTANT:** If you are assessing more than one course with this measure, you will need to add another measure for the additional course(s). Results for each course will be entered and analyzed separately. Note, if you cannot find the course, click the "Add course to program's curriculum."
- 3. If the measure is not associated with a specific course, select "This is a non-course-based measure." An example would be a service-learning project required for a program but not directly required in a particular course.
- 4. Enter a short title for the measure.
- 5. You can skip the ALIGN RESULTS feature for now.
- 6. Enter the target/criteria for success for the measure. For example, 80% of the students will achieve a score of 3 or above on the 5-point scale project rubric.
- 7. **Description** includes detailed information about the measure activity. This provides a historical record of the measure used, which may be helpful to faculty in the future.
- 8. You can attach up to five (5) files that describe the measure activity. These documents remain with this measure and outcome and will carry over to the next assessment period. Therefore, it is particularly important that you **do not upload student artifacts** here. This is an ideal place to upload a description and/or instructions for the student learning activity being assessed as well as a blank rubric if one is used.
- 9. When you are done adding the measure details, make sure to click the **ADD** button at the top right corner to save your work.

## <span id="page-17-0"></span>**Adding Results**

Now it is time to document your assessment results, analyses, and actions. It is recommended that you do this after results are collected and discussed with faculty. Student artifacts and other evidence documents (e.g., a summary of student scores or faculty observations) can be uploaded in the system to support the program results and faculty's analyses.

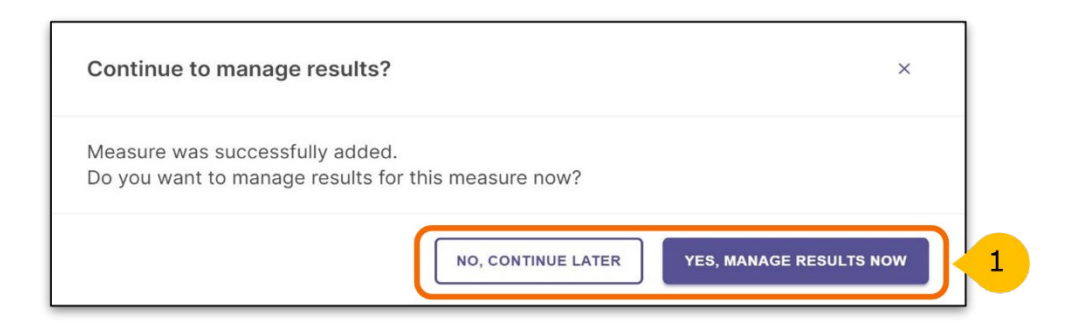

After adding a measure, the system will ask you if you wish to **manage results** for the measure. At this point, you can either enter results or continue later.

Use the following steps to return to the results section later.

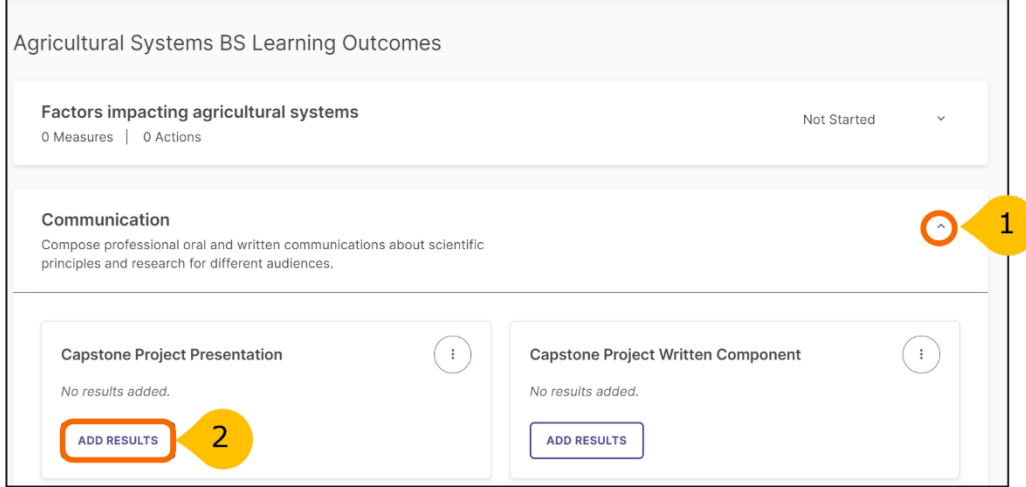

Select the current assessment and action plan under **Projects in Progress** (e.g., 2020-21 Assessment and Action Plan), which will take you to the list of program learning outcomes.

- 1. From the selected outcomes list, click on the expand button to see the measures.
- 2. To add results, click **Add Results.**

# <span id="page-18-0"></span>**Adding Results (continued)**

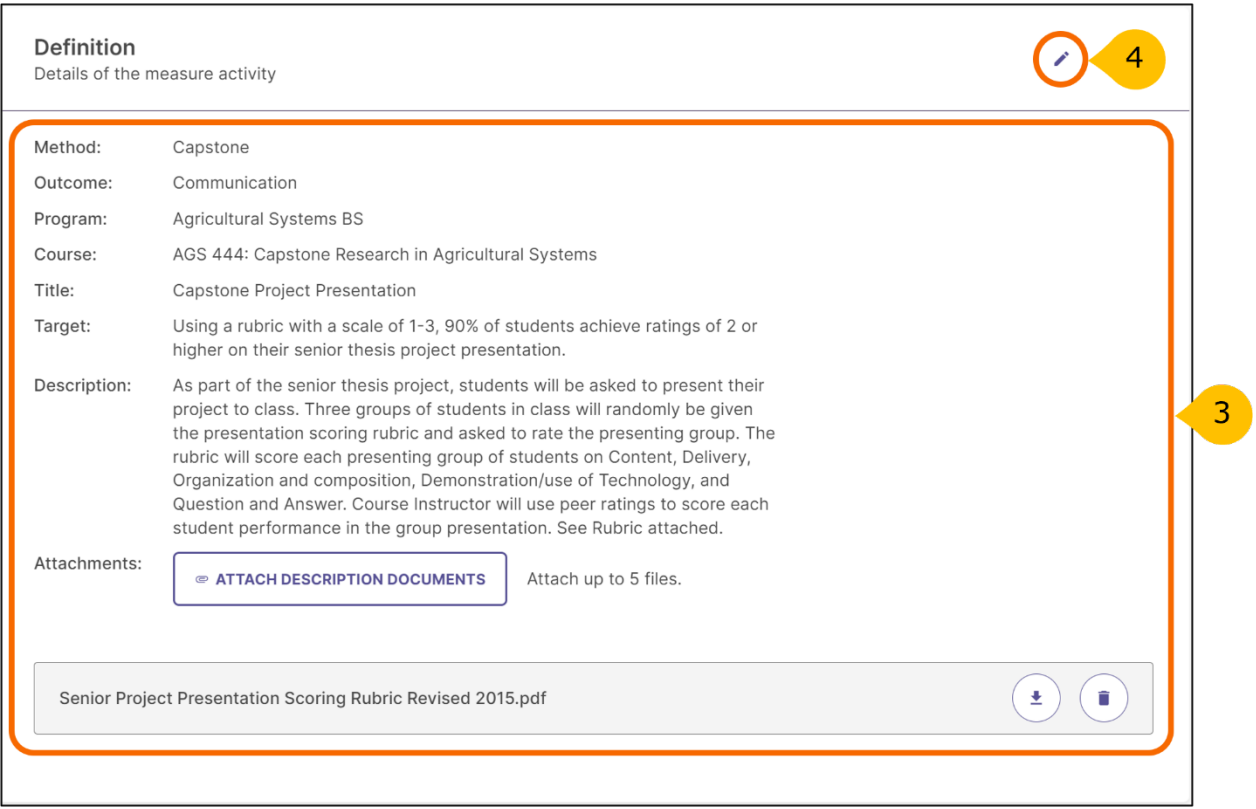

- 3. After clicking on **Add Results**, at the top of the page you will see details of the measure.
- 4. Use the pencil icon to make edits to the details of measure activity if necessary.

## <span id="page-18-1"></span>**Options for Adding Results**

When you scroll down, you will see three options for adding results. Currently, only options 1 and 2 are available to Syracuse University faculty. P&SS is not currently aligned to another system.

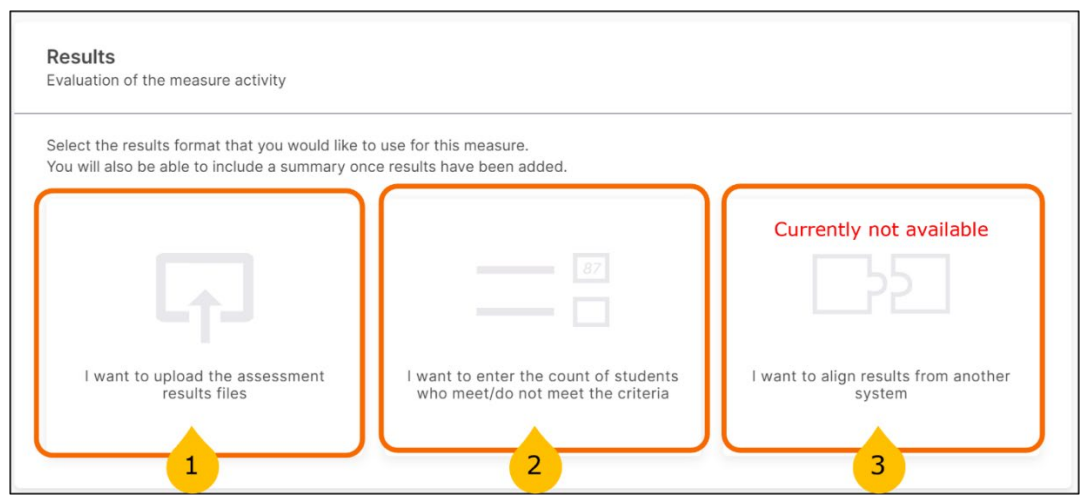

## <span id="page-19-0"></span>**Option 1: Upload Assessment Results Files**

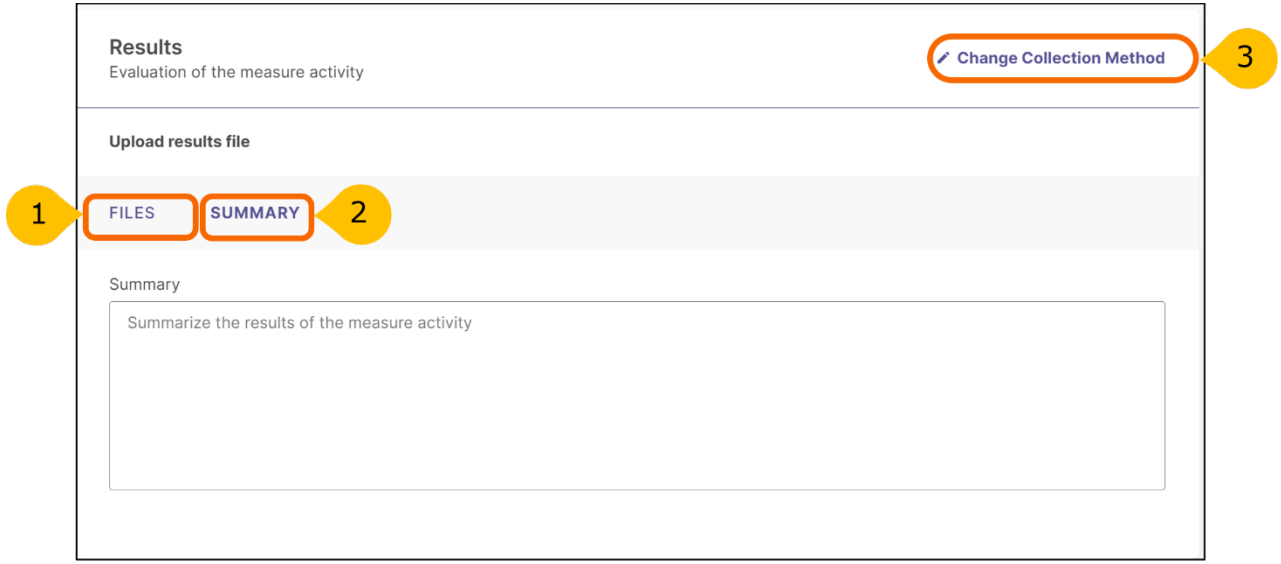

After clicking in the "I want to upload the assessment results files" tile, **results** can be documented for the measure by:

- 1. Uploading one or more results file such as an Excel spreadsheet, Word document, or pdf file. This option may also be used to add student artifacts. Make sure student names have been redacted.
- 2. Entering results in the Summary text box.
- 3. Click "**Change Collection Method"** to return to the **Results** options page to select a different method.

## <span id="page-20-0"></span>**Option 2: Entering Counts of Students**

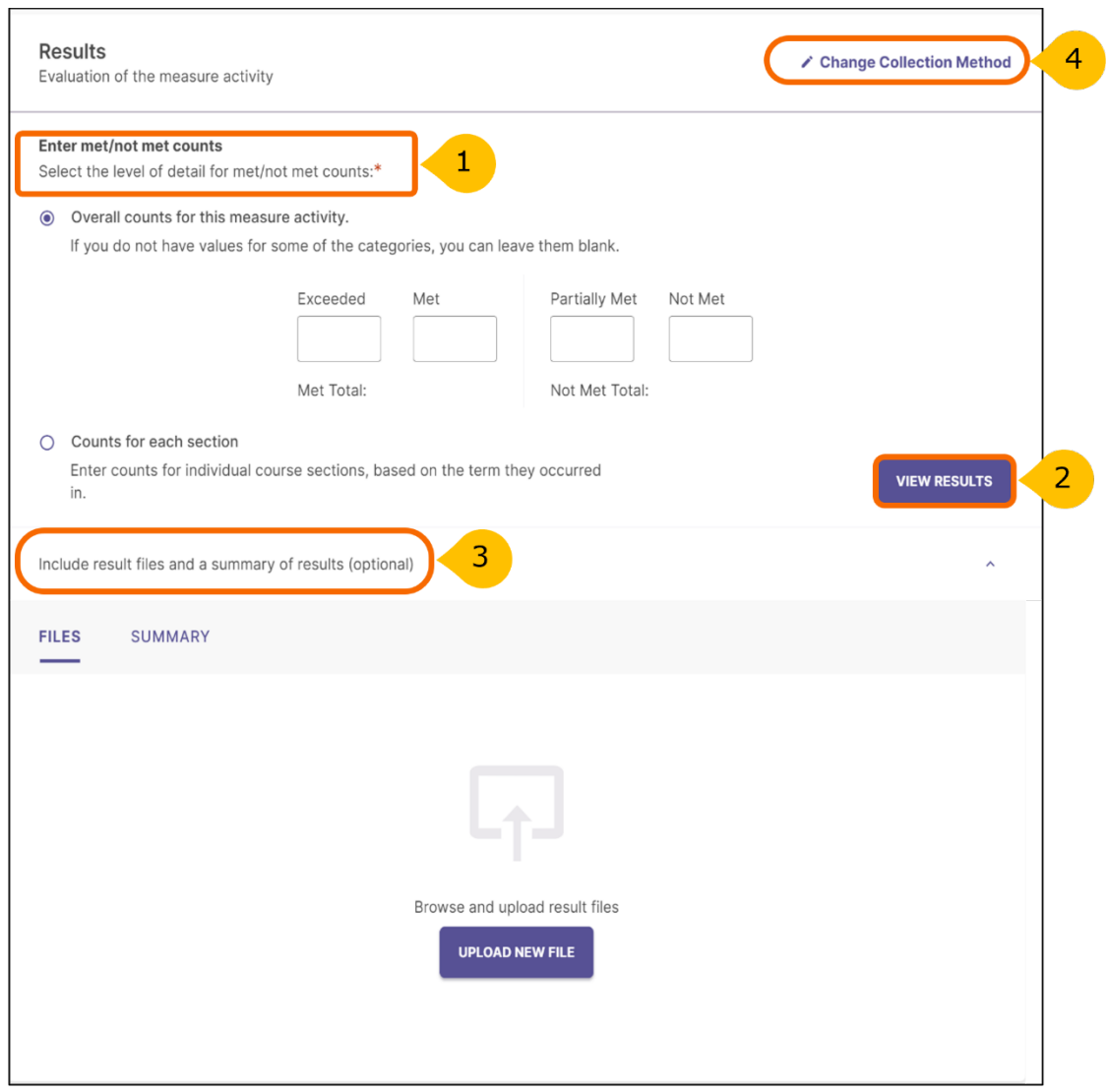

Results can be documented entering the count of students who met/did not meet the criteria.

- 1. Use this to add overall counts for the measure activity.
- 2. Once you enter the counts and click on the View Results button, you will see a bar graph indicating the percentage of students who Exceeded, Met, Partially Met and/or Not Met the criteria. This page also gives you the option to Edit Results or add student artifacts if you choose to do so.
- 3. Results files can be uploaded, or a summary entered.
- 4. Use the "**Change Collection Method"** to return to the **Results** options page to select a different method.

## <span id="page-21-0"></span>**Analyzing the Results of a Measure**

Now that you have entered results, it is time to document faculty's analysis in the Findings section.

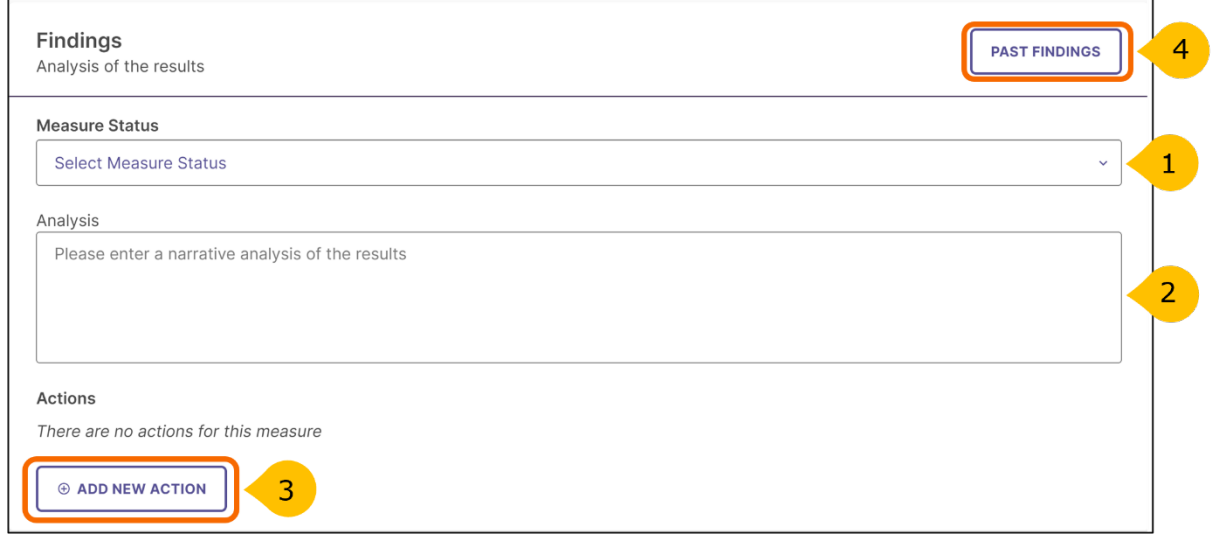

- 1. First, select the **Measure Status**. Click on the drop down and select **Met** or **Not Met to indicate whether the target/criterion was achieved**.
- 2. In the text box, provide the **Analysis** or interpretation of the results.
- 3. You may create a specific measure-related action by clicking on **Add New Action**. **Note**, actions can be added for any measure, as well as for the program-level outcome.
- 4. The **Past Findings** button can be used to view and refer to past results, findings, and actions that are associated with the measure. Note, if you just added a new measure, there will not be any past findings associated with that measure.

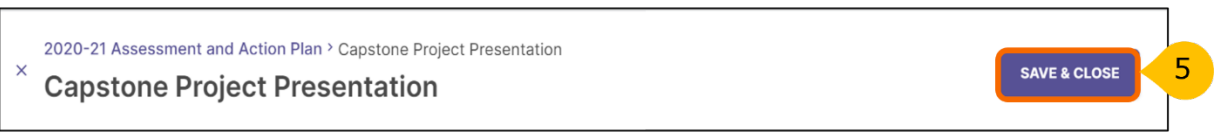

5. Click **Save & Close** in the top right corner after you are done documenting results and findings for the measure.

These steps may be repeated for subsequent measures used to assess the outcome. Results and analysis of each measure should be completed before moving on to the next section, Analyzing the Outcome.

# <span id="page-22-0"></span>**Analyzing the Outcome**

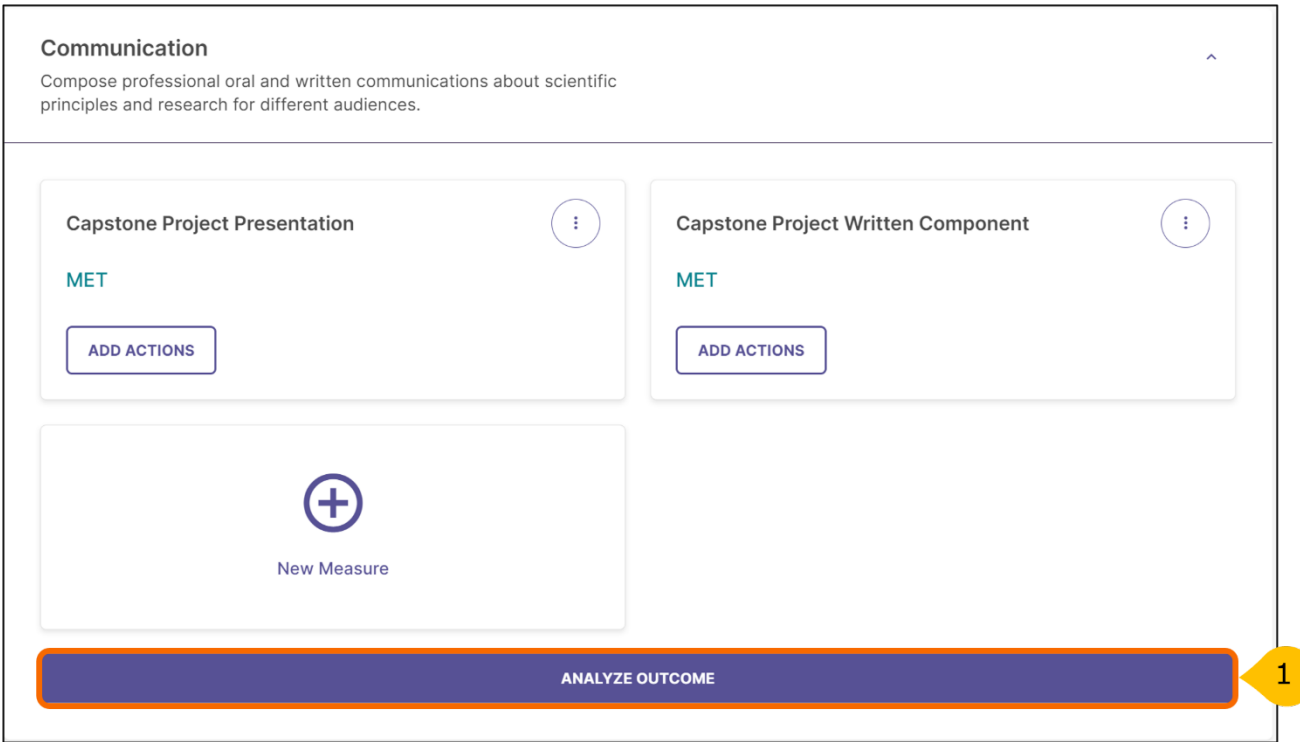

1. After entering results and analysis for each measure, click **Analyze Outcome** to provide analysis at an outcome level.

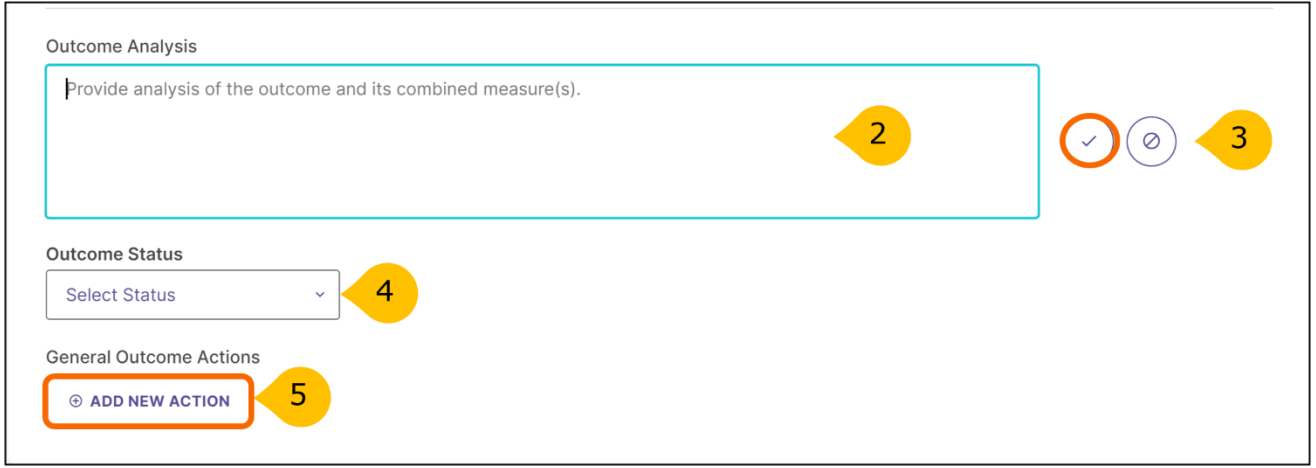

- 2. **Outcome Analysis:** provide qualitative analysis of the outcome and its combined measures.
- 3. Click on the **checkmark** icon to save.
- 4. Using the drop-down for **Outcome Status**, select MET or NOT MET. **Important:** until the status is selected; your assessment and action plan will remain as **IN PROGRESS**.
- 5. Click **Add New Action** to add an action for the program-level outcome.

# <span id="page-23-0"></span>**Adding Actions**

The assessment process fosters action. Based on the analysis and interpretation of results, the following questions should be considered:

- What actions, if any, should the program take to improve student learning, program operations, and/or the assessment process?
- How should any identified changes be made?

Focus on one or two action items each year and decide when the action will be implemented and who will be responsible for follow-up. After implementing the action, reassess the outcome to determine the effectiveness of the action. Certain action items may be long term with results reported in subsequent years.

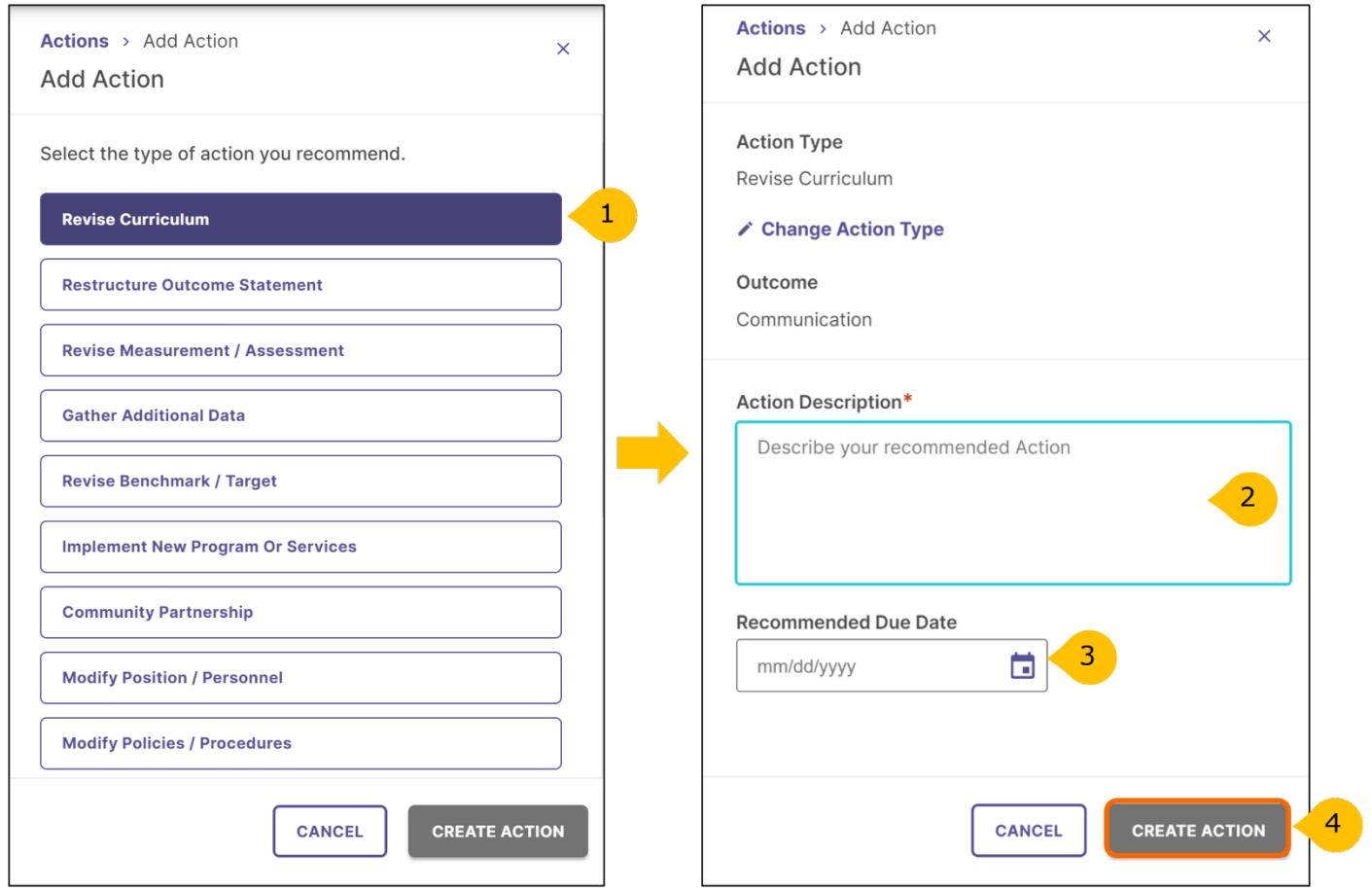

- 1. Select the type of action based on the findings. If you cannot find the type of action from the list, select **Other** and describe the action type.
- 2. After selecting action type, add the **Action Description** (required) where you will describe the action in detail.
- 3. Identify the **Recommended Due Date** for the action.
- 4. Click **Create Action**.

# <span id="page-24-0"></span>**Tracking Actions**

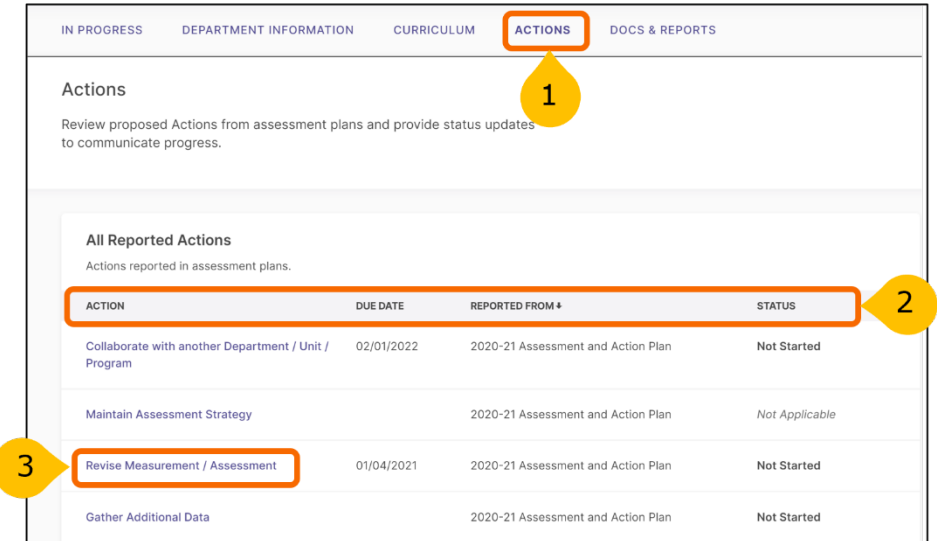

- 1. To track all actions from the **Actions** dashboard, return to the **Home** page and click **Enter Program.** From the **Program dashboard,** click on the **ACTIONS** tab.
- 2. The dashboard will show the complete list of actions, their due dates, assessment period, and status.
- 3. Update the status by clicking on the action's hyperlink. This will open a new window to change the status of the action.

## <span id="page-24-1"></span>**Changing Action Status**

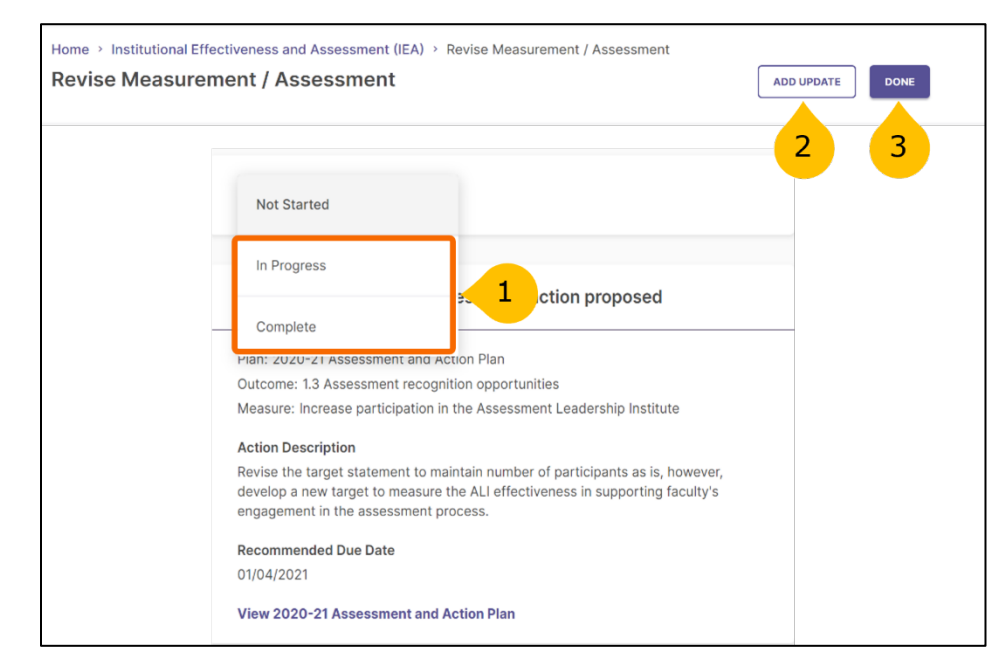

- 1. Using the drop-down, select either **In-Progress** or **Complete**.
- 2. Click **Add Update** if the action is in progress.
- 3. Click **Done** if the action is complete.

## <span id="page-25-0"></span>**Reviewing and Submitting the Assessment and Action Plan**

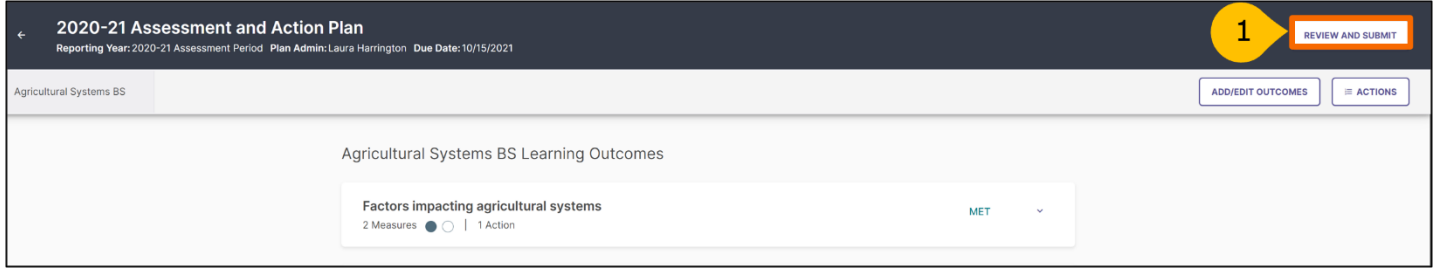

1. To review and submit your assessment and action plan, click on the **Review and Submit** button in the top right-hand corner of the screen. This will prompt you to a new screen where you can review the information entered for each outcome included in the current year's plan.

#### <span id="page-25-1"></span>**Submitting the Assessment and Action Plan**

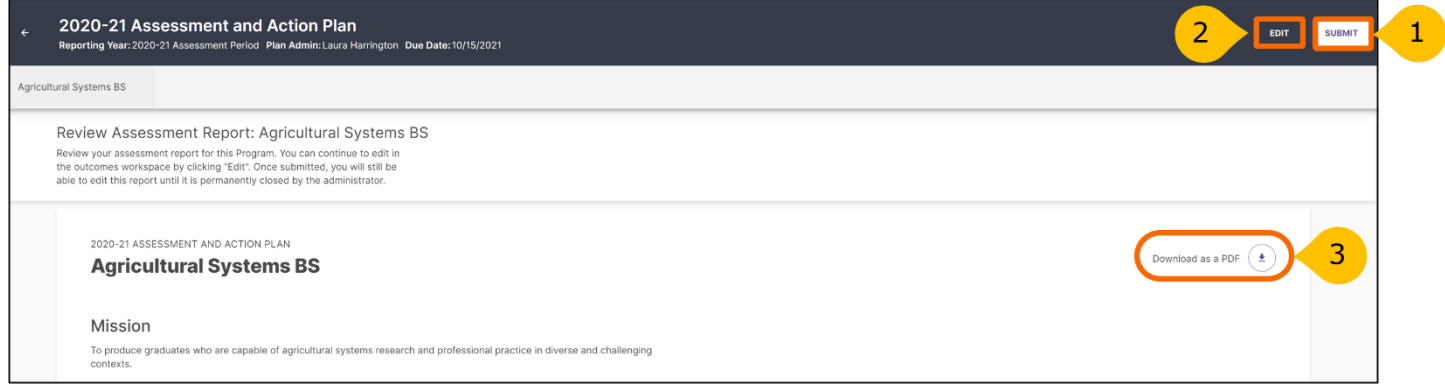

- 1. Once reviewed, select **Submit**. Until this happens, the plan will remain in-progress.
- 2. You can continue to edit in the outcomes workspace by clicking **Edit**. Once submitted, you will still be able to edit this report until the administrator permanently closes it.
- 3. You can download a copy your report as PDF format, by clicking **Download as PDF**.

## <span id="page-26-0"></span>**Requesting Feedback**

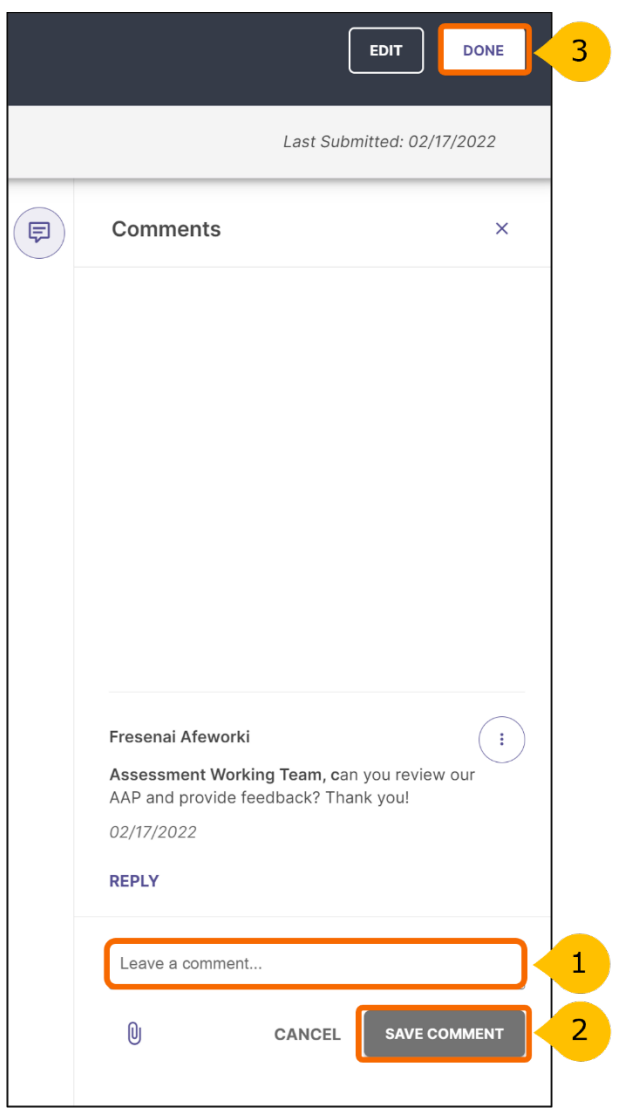

- 1. After you click submit, you will have the opportunity to leave a comment about your assessment and action plan on the right-side panel. If you would like to receive feedback, leave a comment and mention (@Assessment Working Team) in the comments section. You can also use the comments section to mention and notify other team members of your submission.
- 2. When done, click **Save Comment** to notify us of your submission and request for feedback.
- 3. Click Done, to go back to your home page.

# <span id="page-27-0"></span>**Questions/Training**

If you have questions or need assistance in navigating Planning & Self-Study, please do not hesitate to contact the Assessment Working Team at [assessment@syr.edu.](mailto:assessment@syr.edu)

We are also available to schedule one-to-one or group training sessions upon request. The training may include a one-hour session providing a full overview of the P&SS or a session focused on topics of interest.

Thanks to you and the faculty for your efforts to support and improve our academic offerings and the student experience!